## **SeaLife DC2000 Firmware Update version v1.09**

Firmware version v1.09 fixes a lock-up bug related to the camera's Shortcut mode. Version V1.09 includes all improvements from previous firmware releases. Please report any bugs to [quality@sealife-cameras.com.](mailto:quality@sealife-cameras.com)

## **How to update DC2000 camera firmware:**

- 1. Before starting firmware update, make sure camera's battery has at least 50% charge.
- 2. Download the desired firmware version from the following link and save it to your desktop. firmware v1.09 - <https://www.dropbox.com/s/3jer53dcakjm4xv/FPUPDATE.DAT?dl=0>

Important: The firmware file name is "FPUPDATE.DAT". Do not alter the file name. If you attempt to download the firmware file more than once, your computer may automatically alter the file name to "FPUPDATE(01).DAT". If that happens change the file name back to "FPUPDATE.DAT"

- 3. For Windows computers (Skip to step 4 if you are using a MAC computer) :
	- a. Insert a memory card in the camera.
	- b. Connect camera to your Windows computer using the USB cable.
	- c. Copy the "FPUPDATE.DAT" file from your desktop and paste it to the "SEALIFE DC2000" drive on your computer. Note: file should be saved next to the DCIM folder and not in the DCIM folder.
	- d. Disconnect the camera from PC.
	- e. Go to step 5.
- 4. For MAC computers (Skip this step if you are using a Windows computer) :
	- a. Remove memory card from camera and insert it into MAC computer memory card slot. Note: The DC2000 uses a "micro" SD card, so you will need the Micro SD-to-SD adapter, which is normally included with the micro SD card.
	- b. Copy the "FPUPDATE.DAT" file from your desktop and paste it to the SD memory card drive on your computer. Note: file should be saved next to the DCIM folder and not in the DCIM folder.
	- c. Remove the memory card from your MAC and insert it into the camera.
	- d. Go to step 5.
- 5. With camera powered off, push and hold the self-timer button, and push and release power button. If done correctly, the camera will display the following:

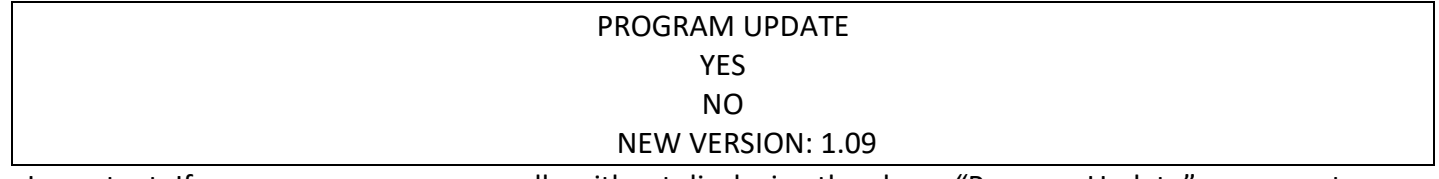

Important: If camera powers on normally without displaying the above "Program Update" message, try again but only gently push/hold the self-timer button. If you push it too hard, it may not work.

- 6. Select YES using the up/down key and push OK button.
- 7. The orange focusing LED on the front of the camera will blink while the firmware is updating. It takes about 45 seconds to update.
- 8. Confirm that the new firmware has been installed correctly. The firmware version is briefly displayed in the lower right corner of the display when powering on the camera. Note: The "Startup Image" setting must be turned on to display firmware version when powering on camera.
- 9. Your camera is now updated and ready to use ENJOY.